**UNITED ARAB EMIRATES MINISTRY OF INTERIOR** 

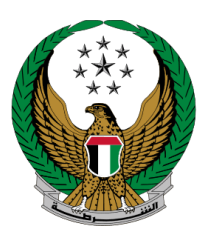

الإمارات العربية المتحدة وزارة المداخليه

# **إصدار تقرير حادث ضد مجهول**

## الموقع اإللكتروني لوزارة الداخلية

## دليل المستخدم

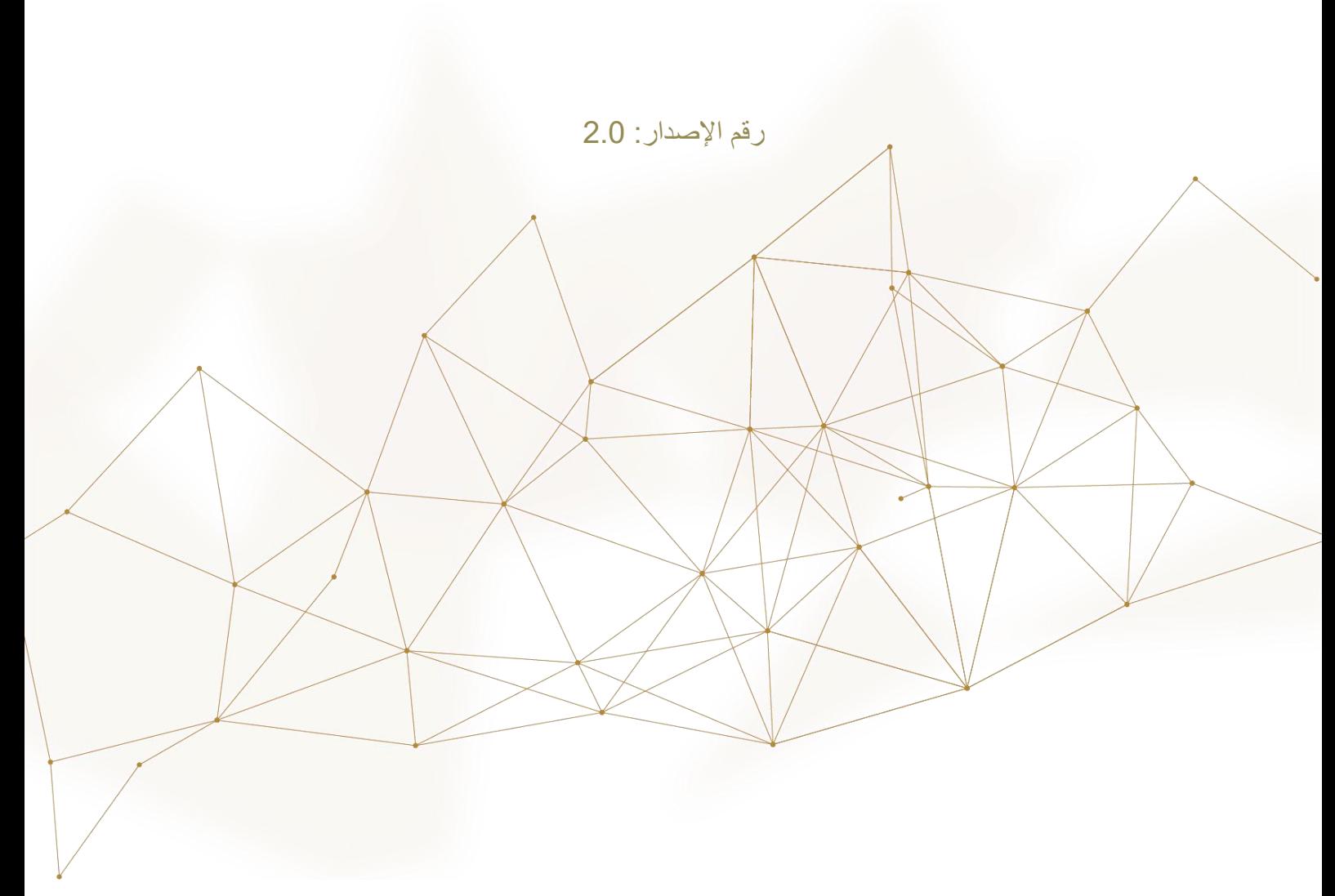

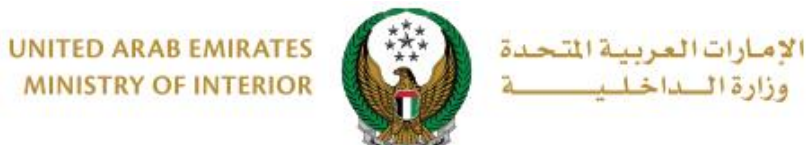

### .1**الوصول إلى الخدمة :**

#### اختر خدمة **إصدار تقرير حادث ضد مجهول** من قائمة خدمات **الحوادث المرورية** التابعة للخدمات المرورية ثم اضغط **ابدأ الخدمة**.

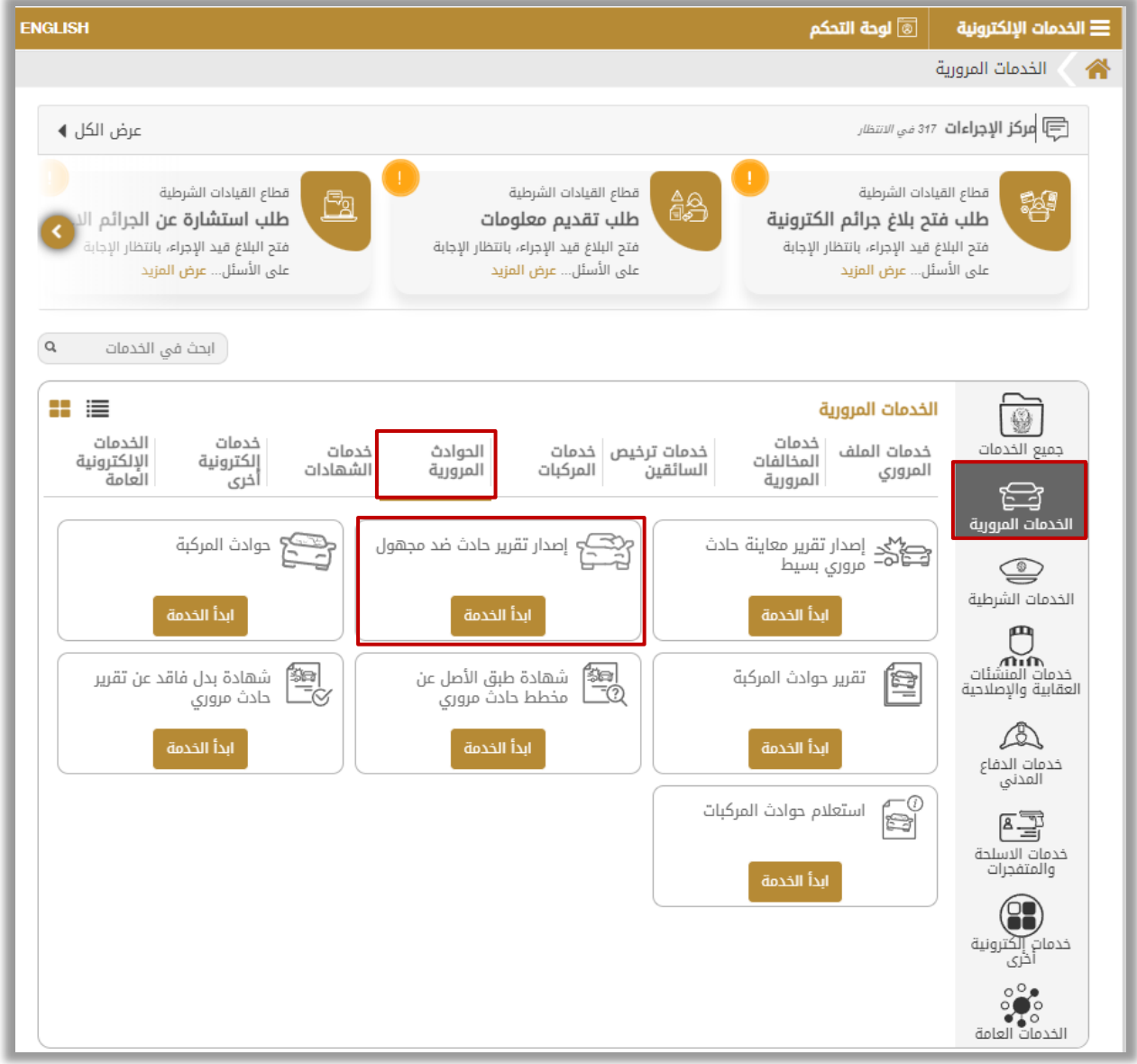

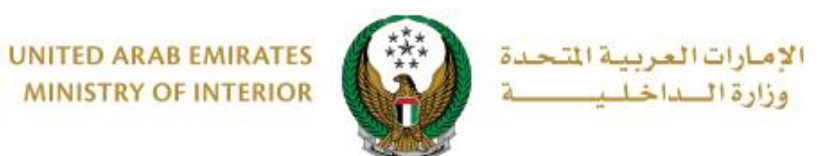

### .2**إجراءات الخدمة:**

.1 للبدء في إجراءات الخدمة يتوجب عليك تسجيل الدخول إلى النظام أو إدخال **رقم الهاتف المتحرك** للتحقق من هويتك كما هو موضح في الشاشة أدناه.

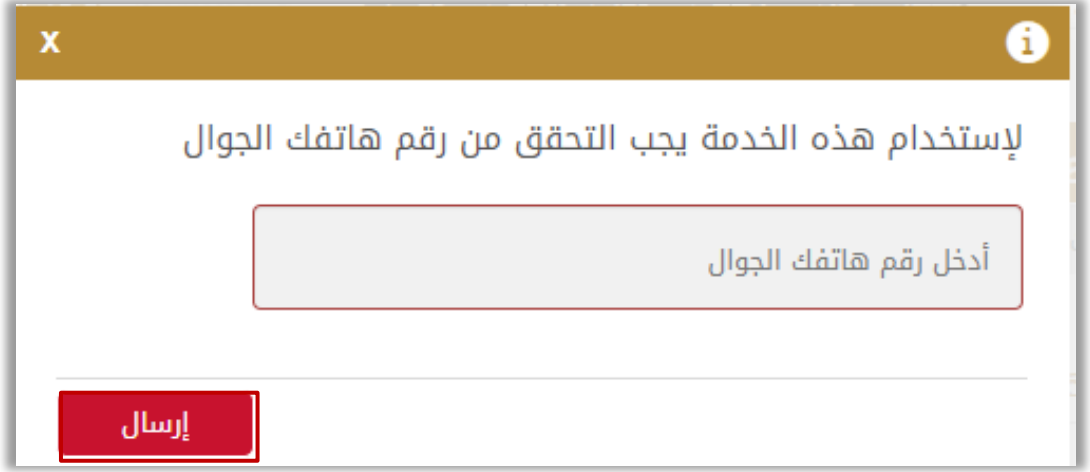

.2 قم بتحديد ما إذا كانت **توجد إصابات أو ال**.

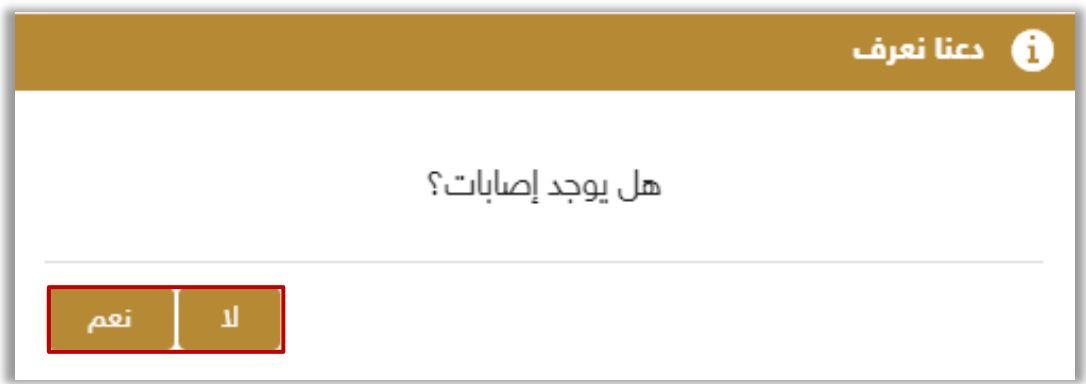

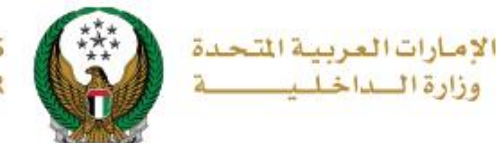

#### .2.1 في حال **وجود إصابات** وبعد الضغط على **نعم** تظهر الرسالة أدناه حيث يتوجب عليك التواصل مع الشرطة لتتمكن من مساعدتك.

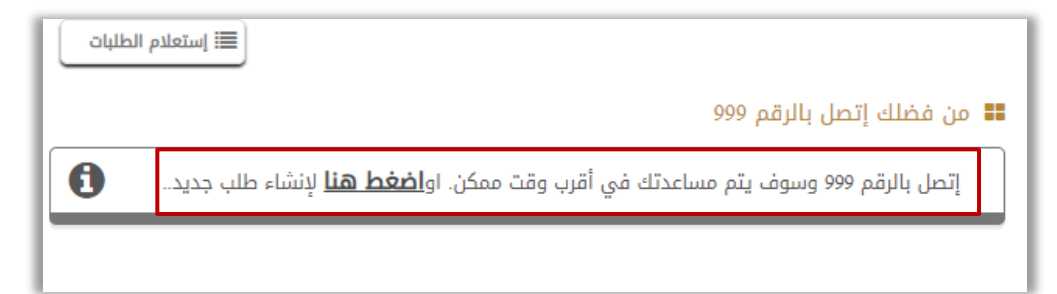

### .3 في حال **عدم وجود إصابات** وبعد الضغط على **ال** ، ستظهر الرسالة التالية لتوضيح **حالة المركبة**.

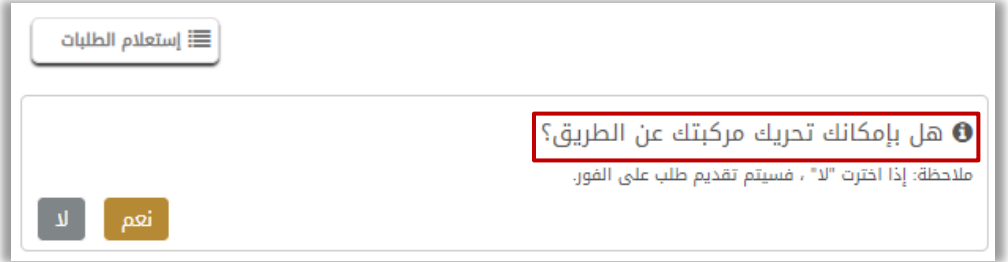

### .3.1 في حال كنت **غير قادر على تحريك المركبة** وبعد الضغط على **ال،** سيتم إرسال طلبك على الفور كما هو موضح أدناه وسيتم التواصل معك وإجراء الالزم بأسرع وقت.

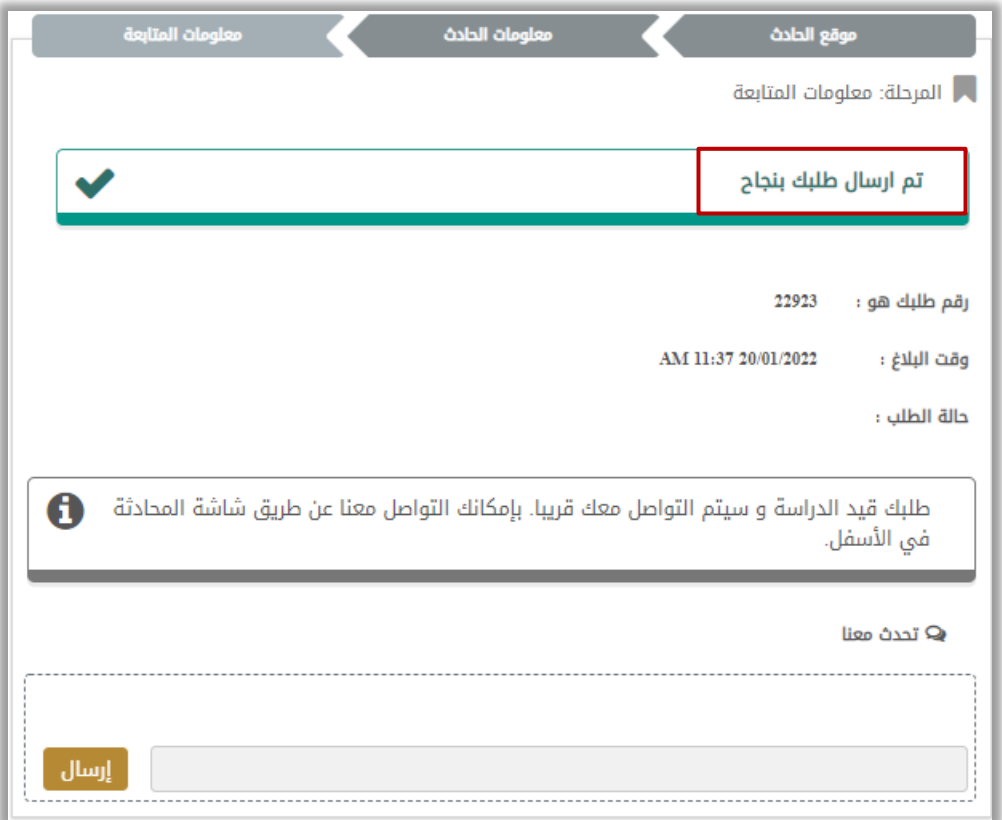

Page 4 of 10

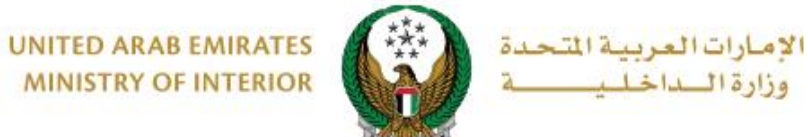

.3.2 في حال كنت **قادر على تحريك المركبة** وبعد الضغط على **نعم**، ستظهر الشاشة التالية إلكمال خطوات تقديم الطلب، حدد موقع الحادث على الخريطة ثم اضغط على **التالي**.

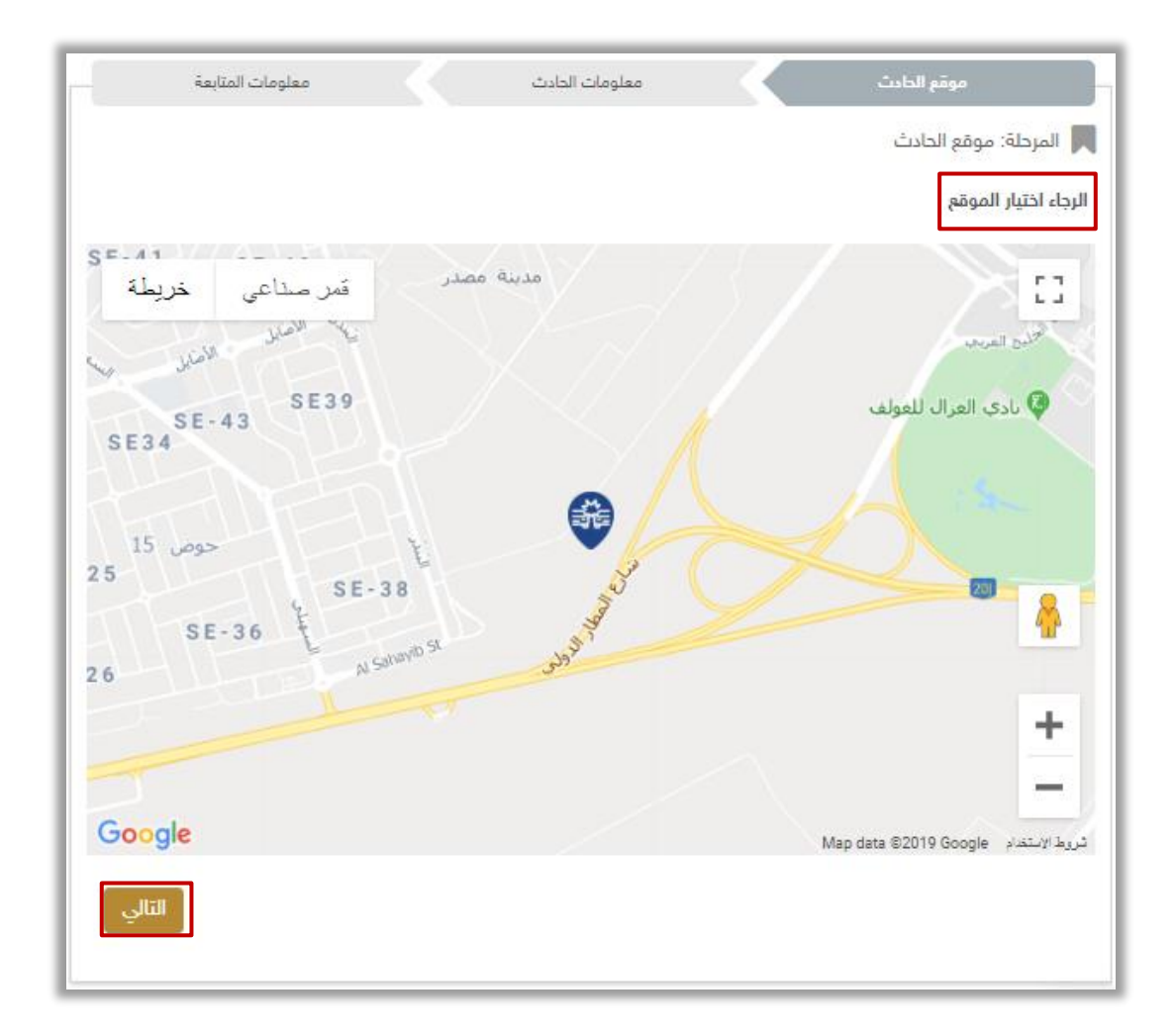

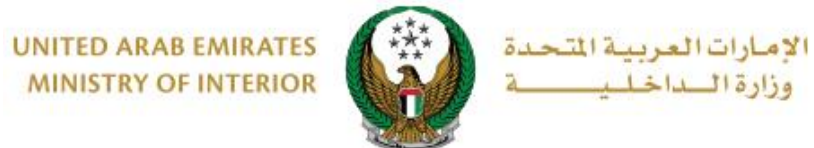

### .3.3 ادخل **تفاصيل الحادث** إذا كنت ترغب في ذلك، ثم اضغط على **إضافة** إلدخال بيانات المركبات المتضررة من الحادث **.**

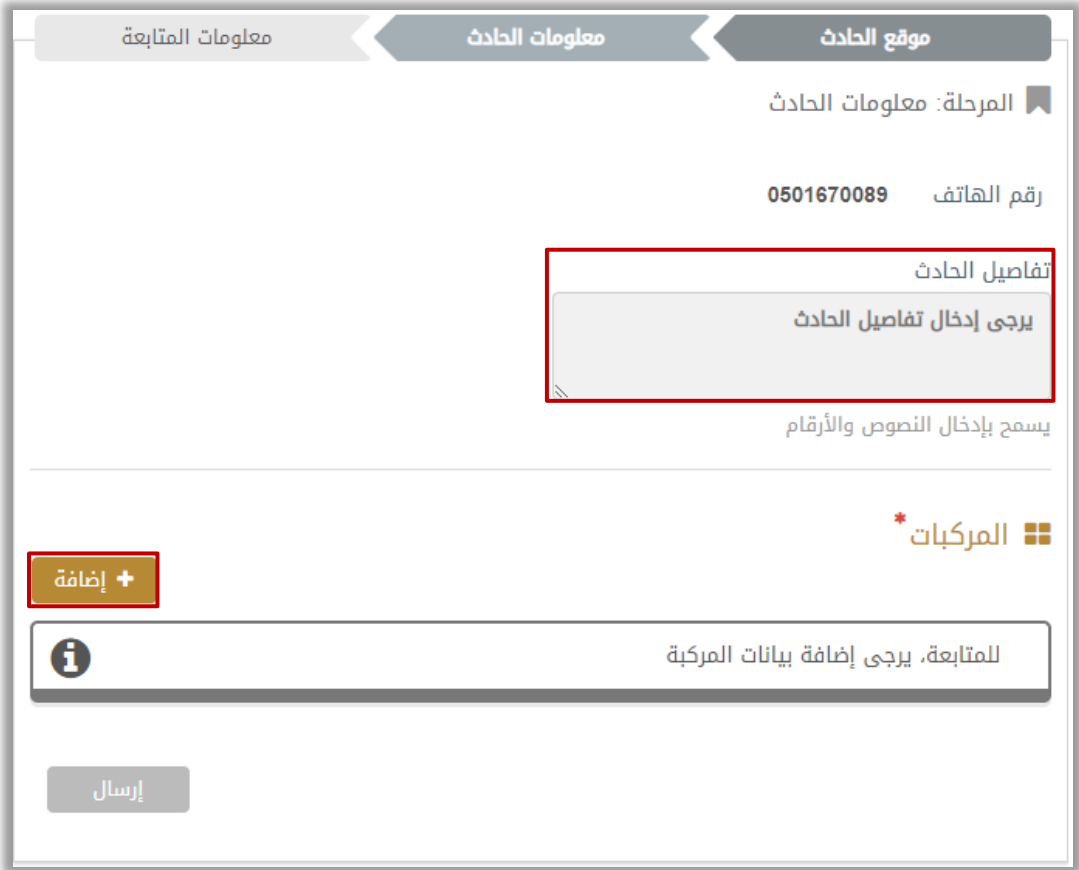

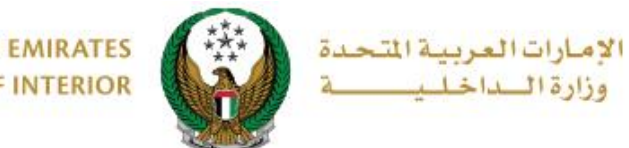

**UNITED ARAB EMIRATES MINISTRY OF INTERIOR** 

.3.4 أضف معلومات المركبة والتي تشمل: **دور المركبة** في الحادث باإلضافة إلى مجموعة من الوثائق مثل: صورة **رخصة القيادة والملكية**، **لوحة المركبة** وغيرها ثم اضغط على **إضافة.**

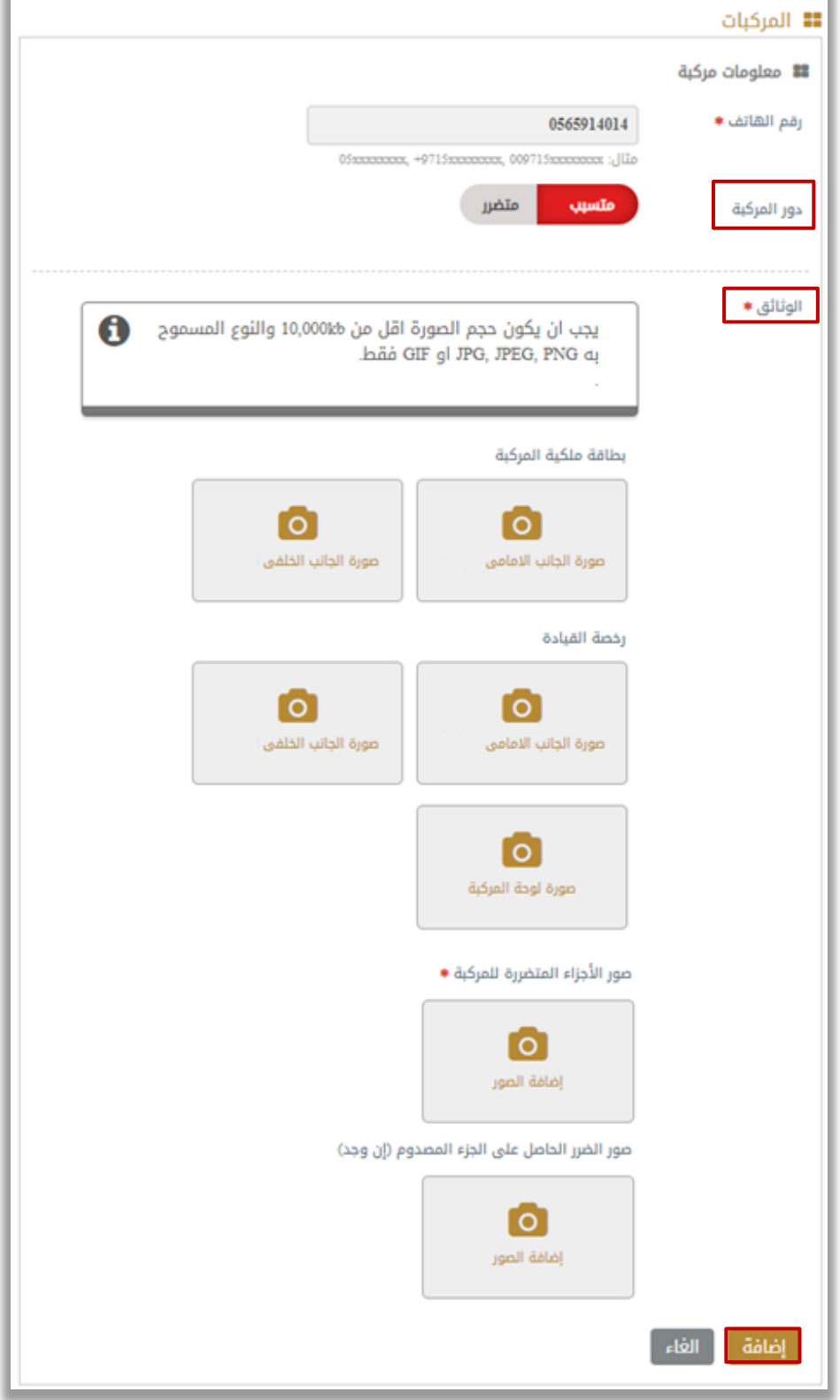

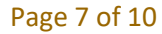

جميع الحقوق محفوظة لدى اإلدارة العامة للخدمات الذكية واألمن الرقمي - وزارة الداخلية © 2024

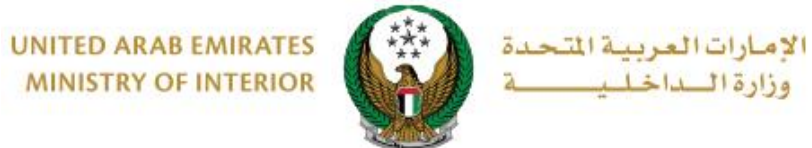

#### .3.5بعد إدخال جميع البيانات المطلوبة وبيانات المركبات اضغط على إ**رسال** لتقديم الطلب الخاص بك.

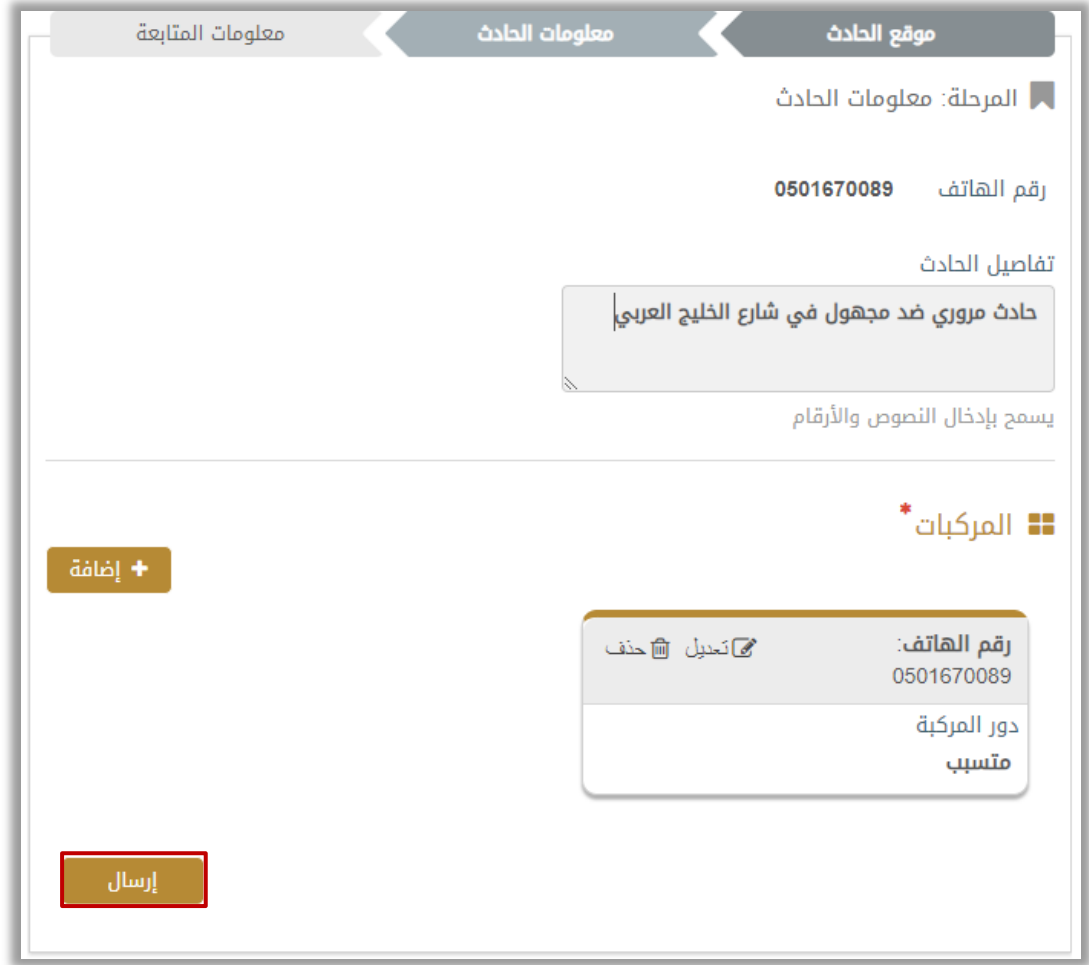

.3.6 لتأكيد إرسال طلبك اضغط زر **موافق**.

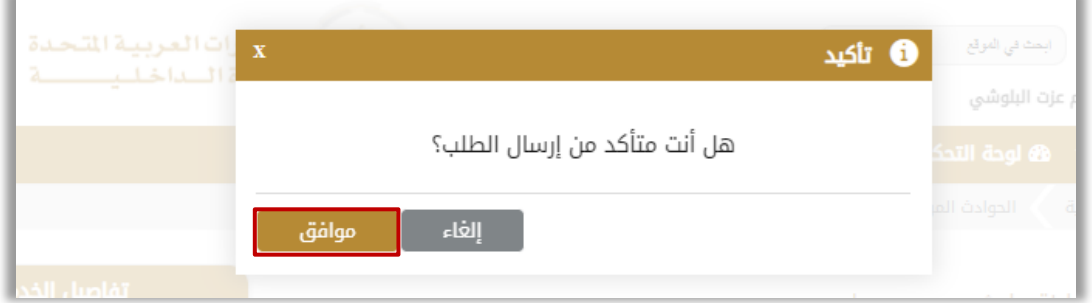

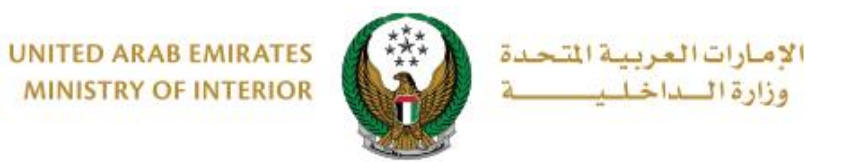

.4 أ ِضف تقييمك للخدمة من خالل شاشات استبيان **نبض المتعامل** الموضحة أدناه.

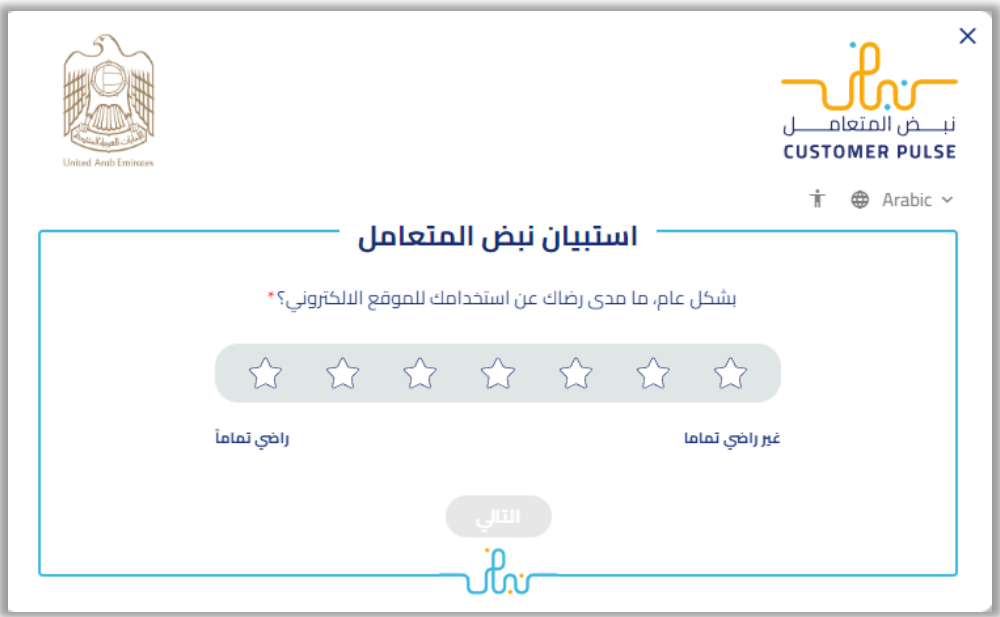

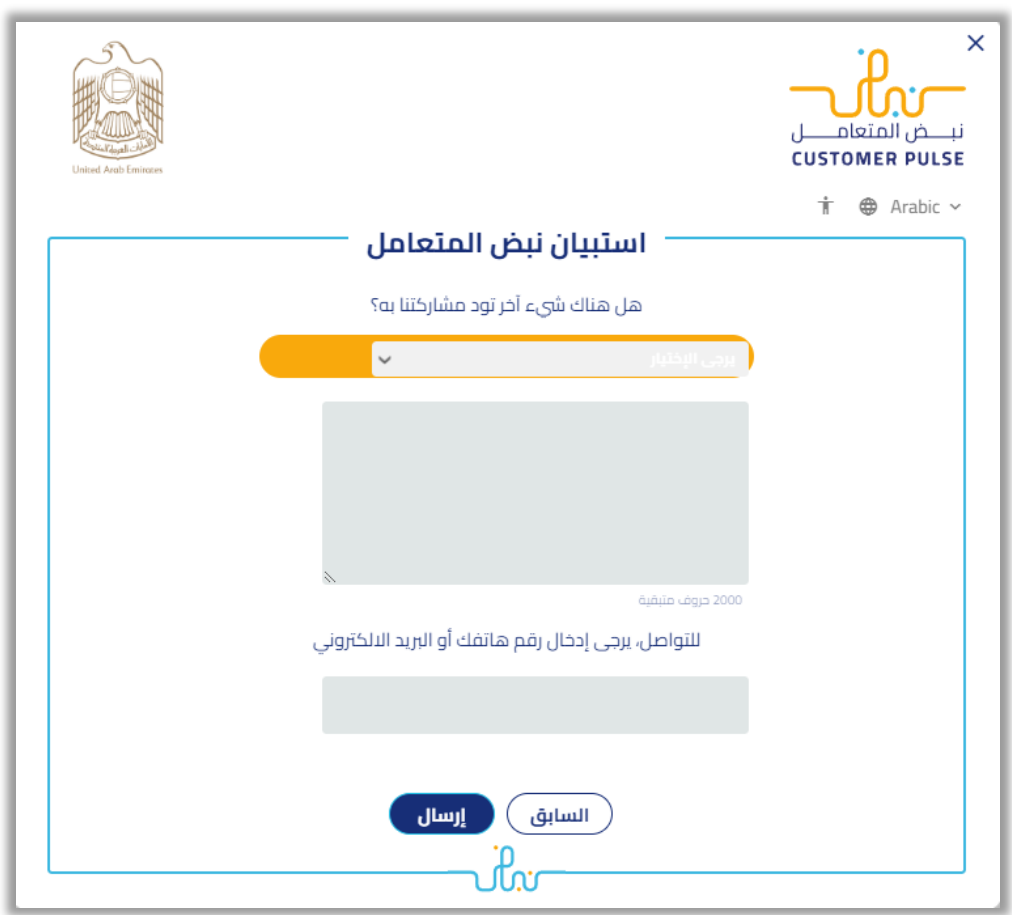

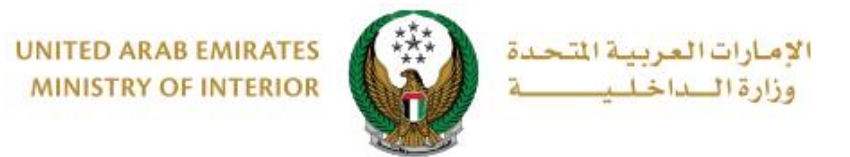

.5 تم إرسال الطلب بنجاح، سيتم عرض حالة ورقم الطلب الخاص بك.

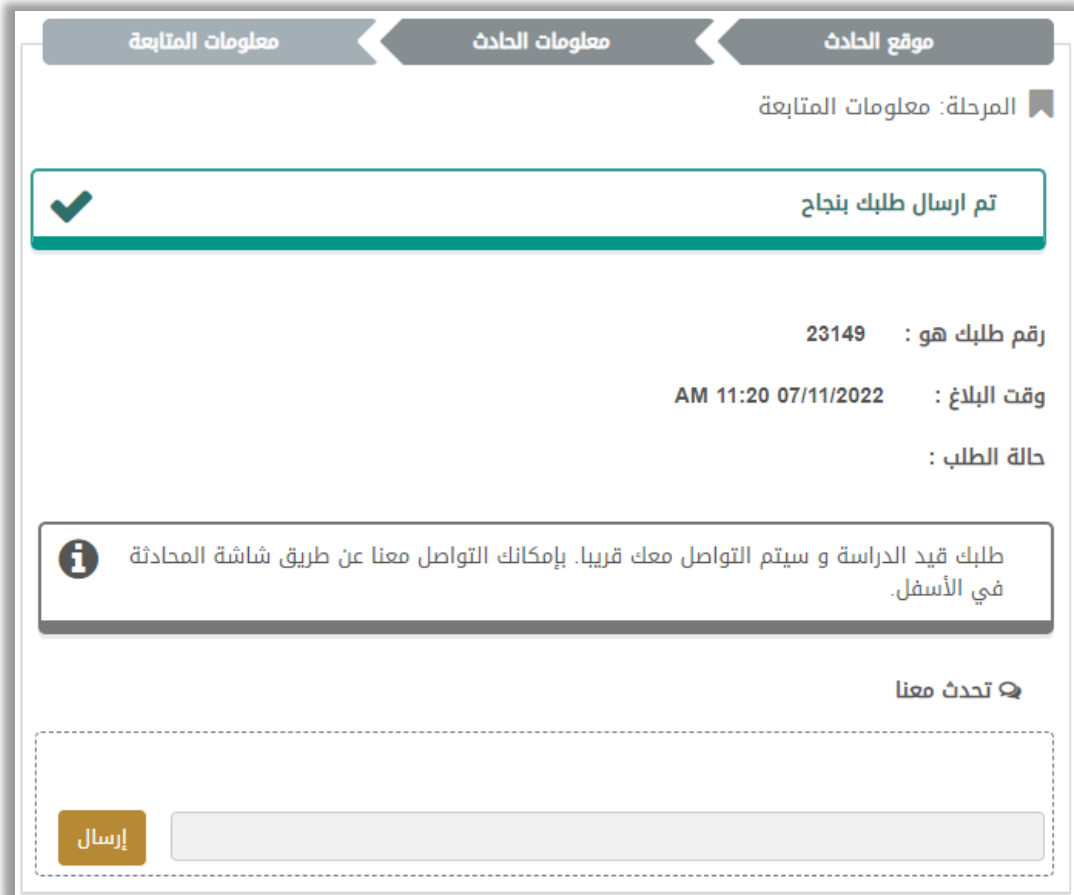